# 登入內聯網用戶手冊

#### 1. 從學校網站登入內聯網

登入名稱及密碼已將貼在手冊第 2 頁。(請用家長戶口登入)

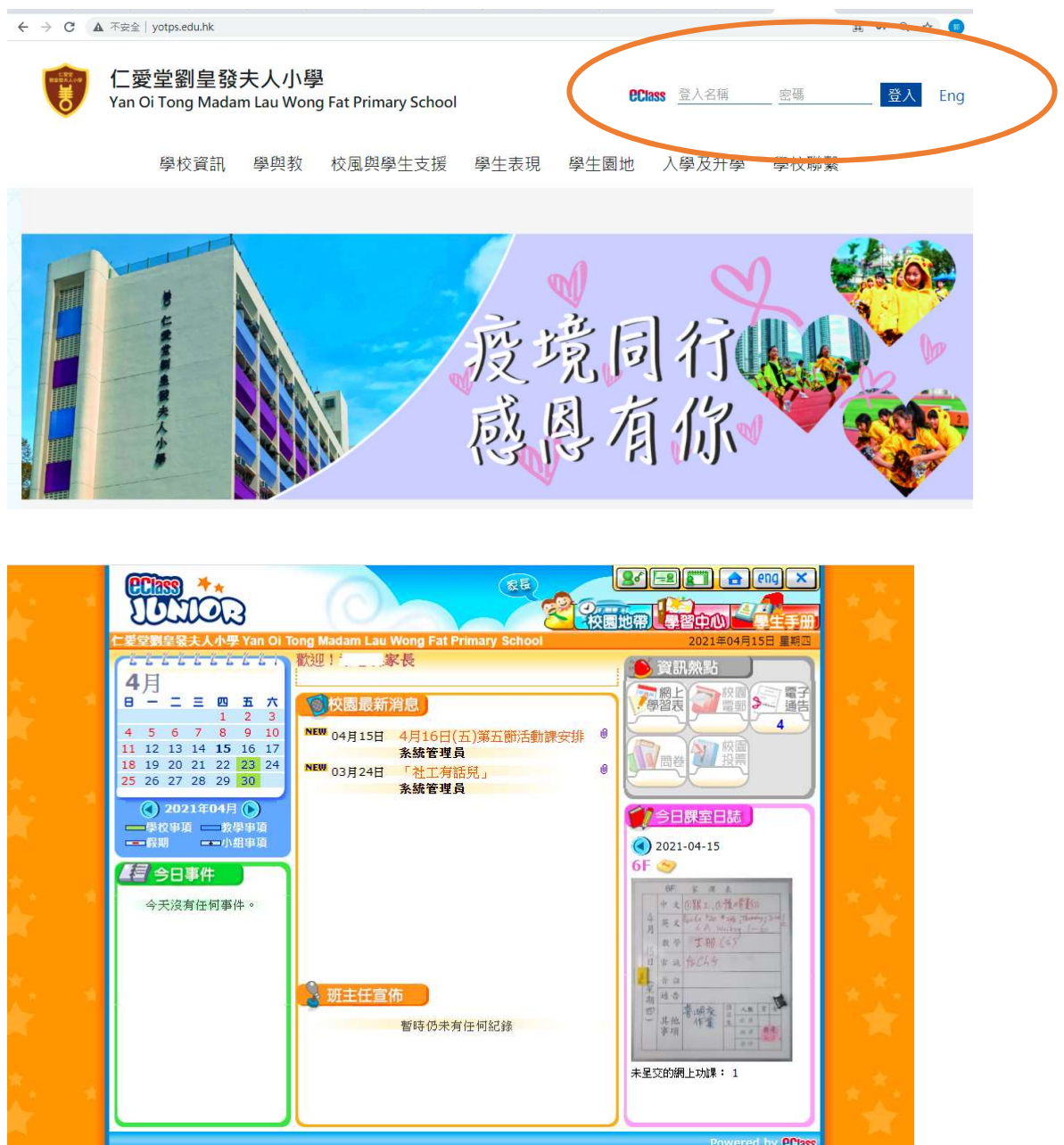

- A. 校園最新消息
- B. 課室日誌 (查閱功課)
- C. 電子通告
- D. 電郵
- E. 學習中心 (教學資源庫

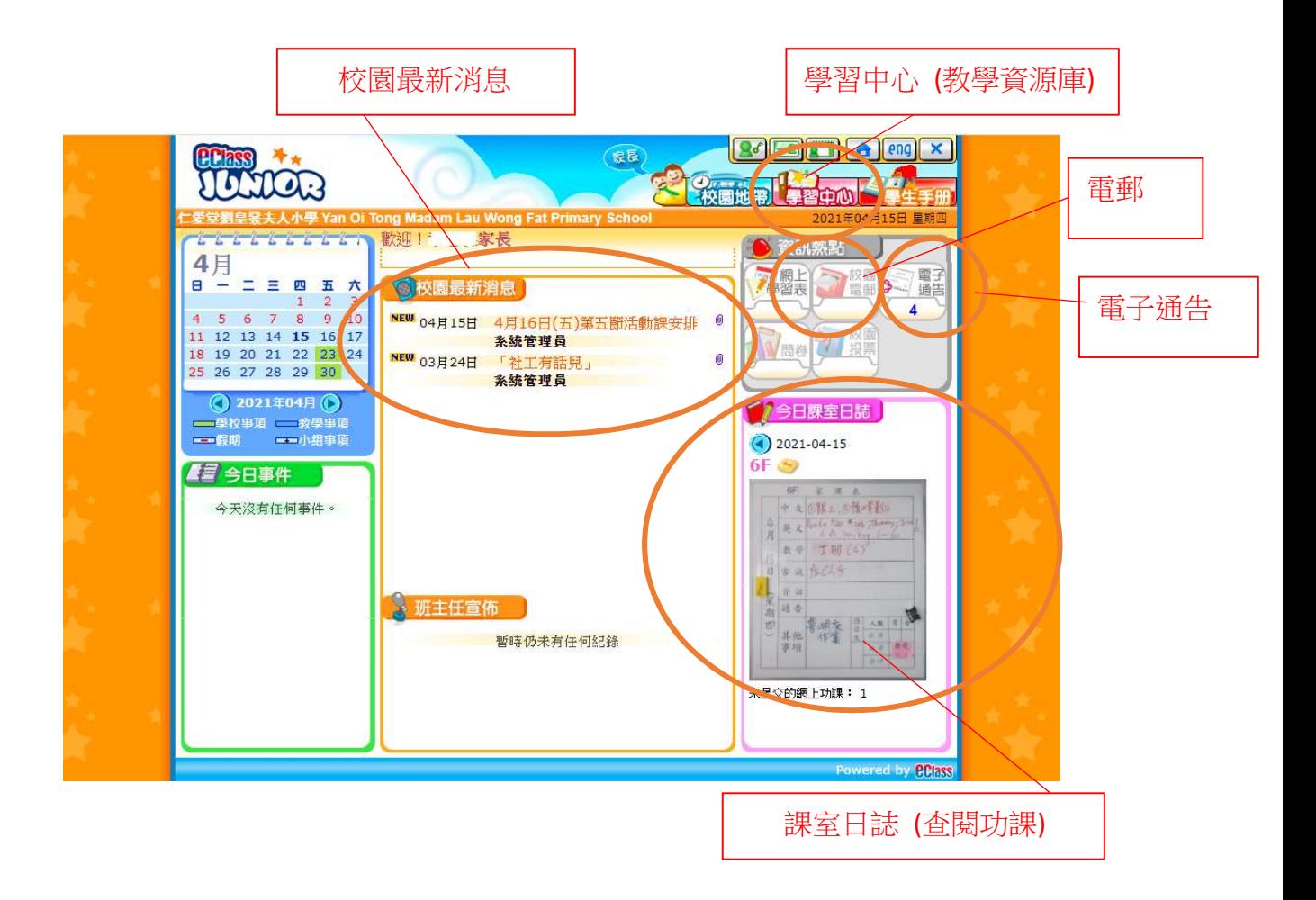

A. 校園最新消息

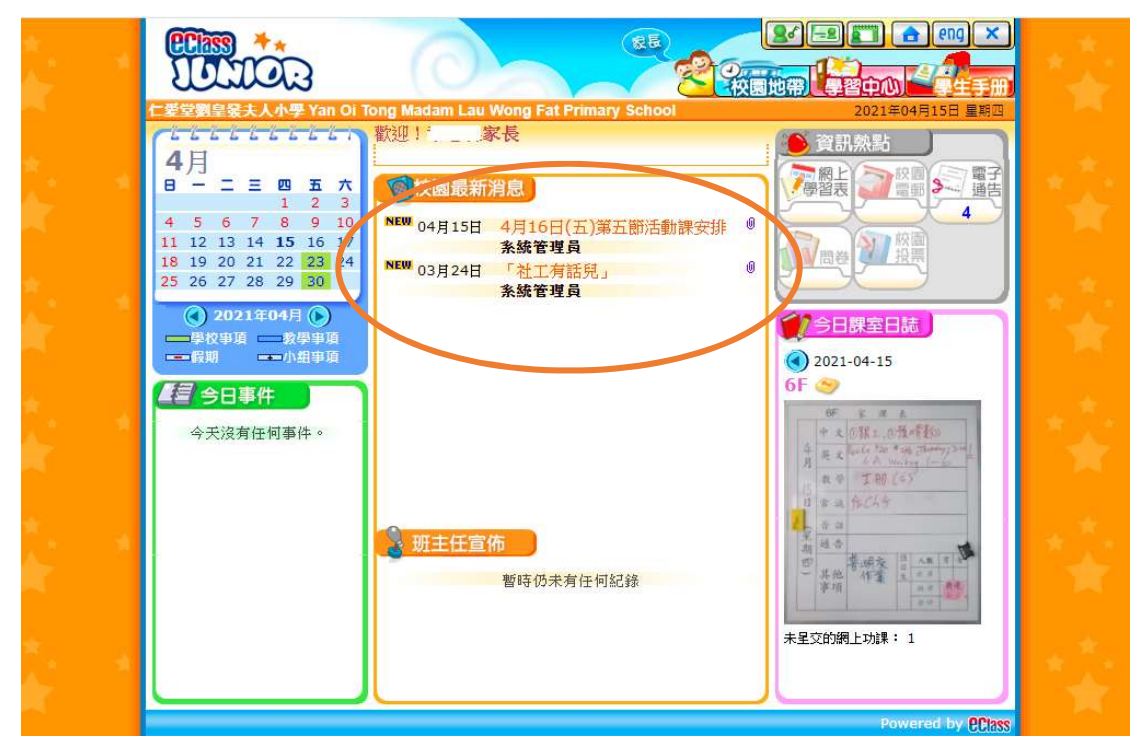

#### B. 課室日誌 (查閱功課)

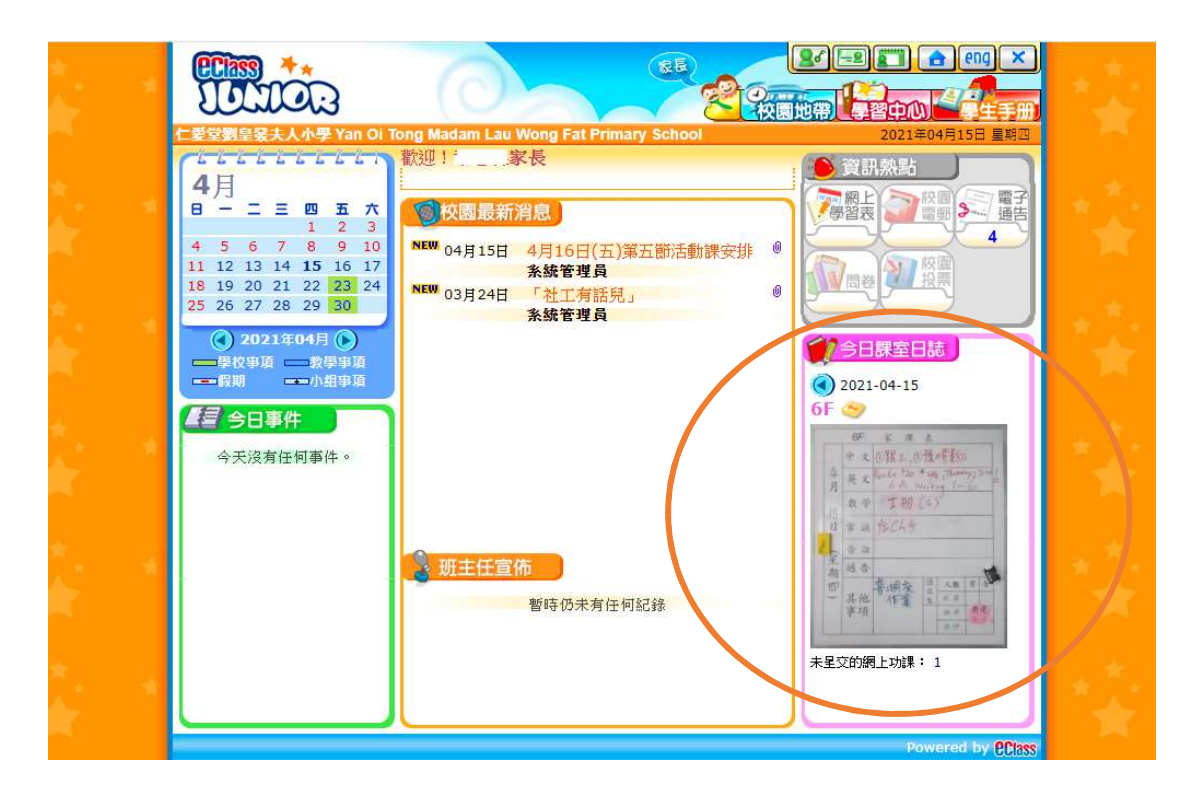

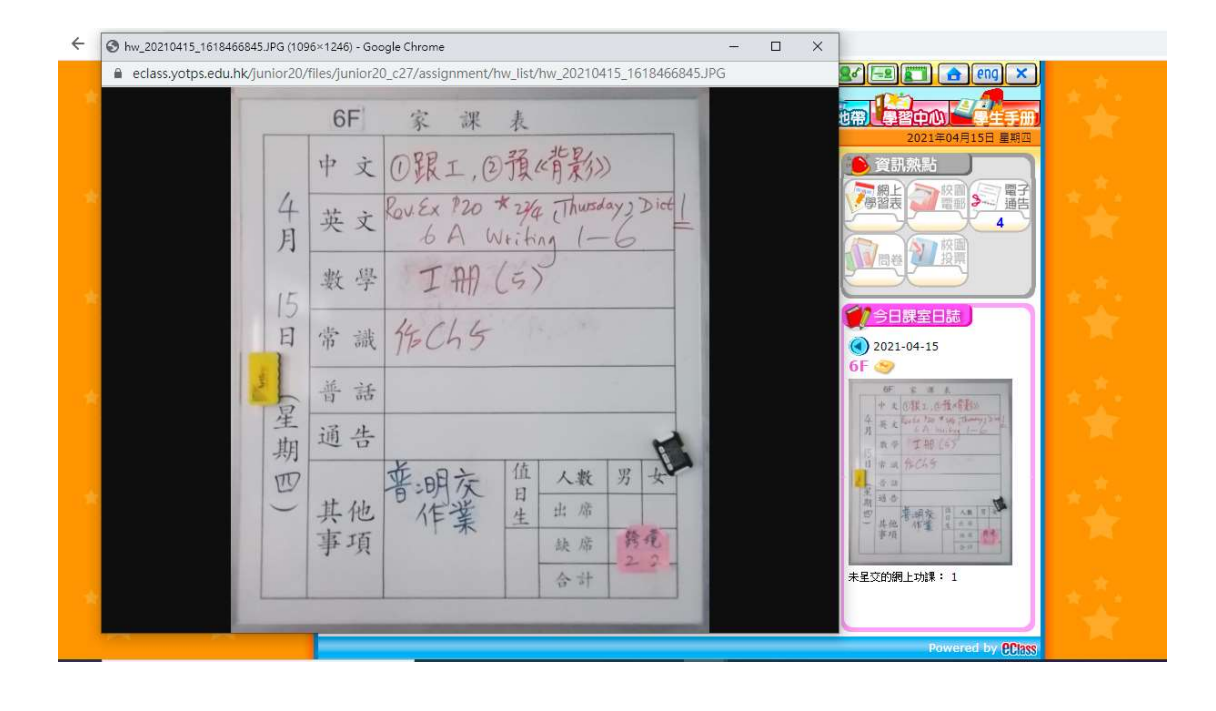

## C. 電子通告

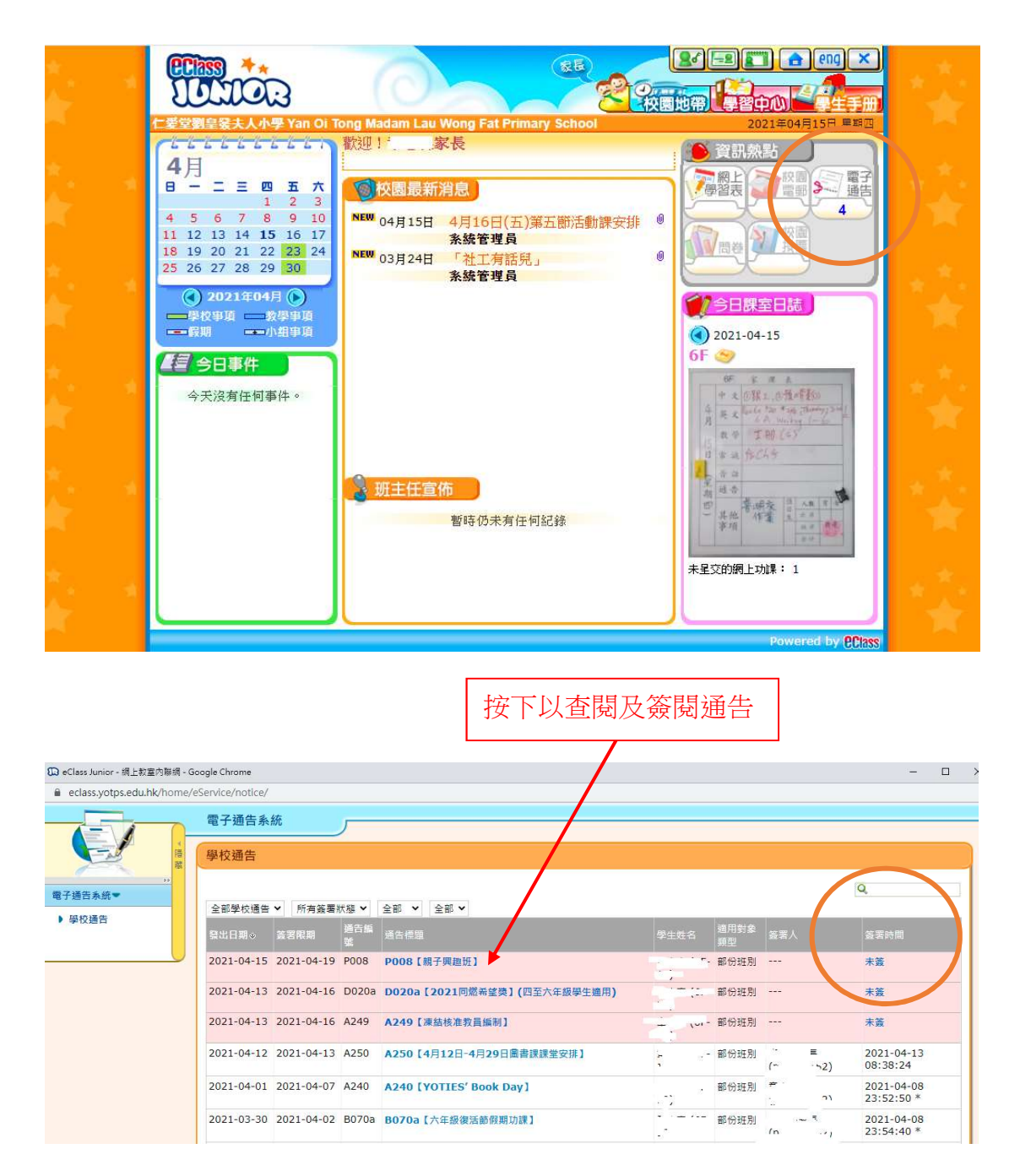

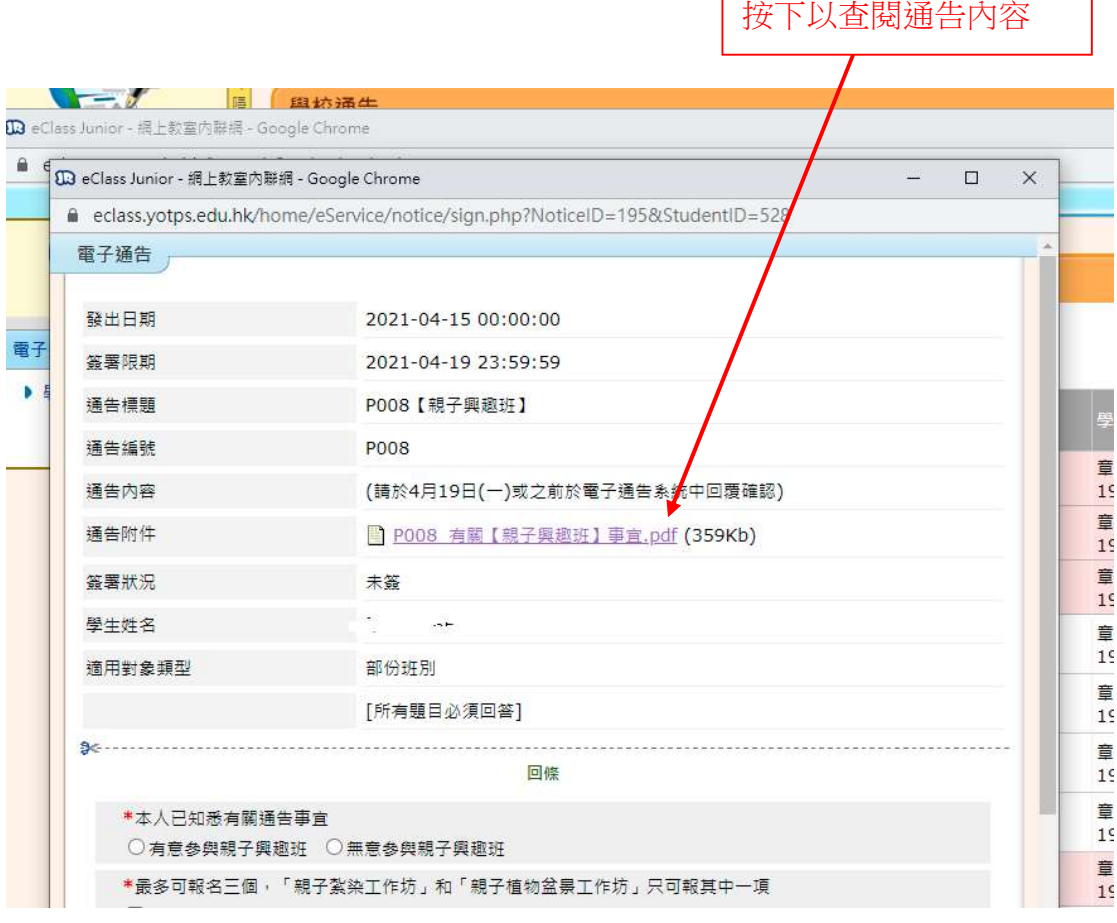

I

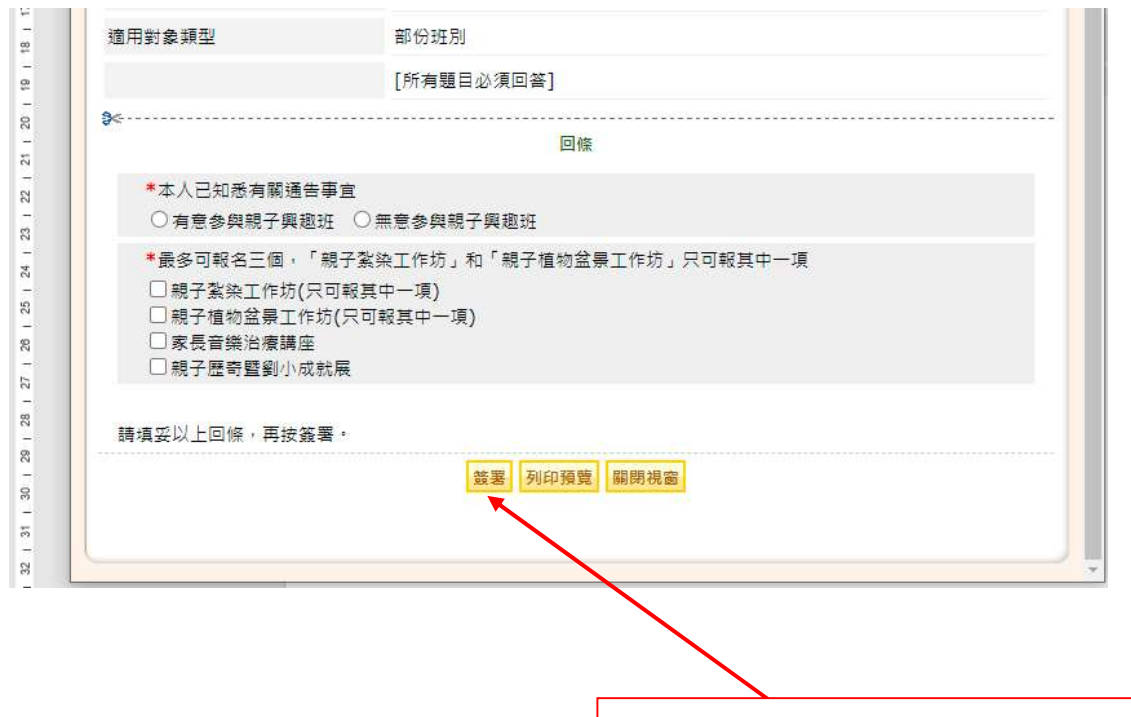

填妥回條部分並按下"簽閱"通告按鈕

٦

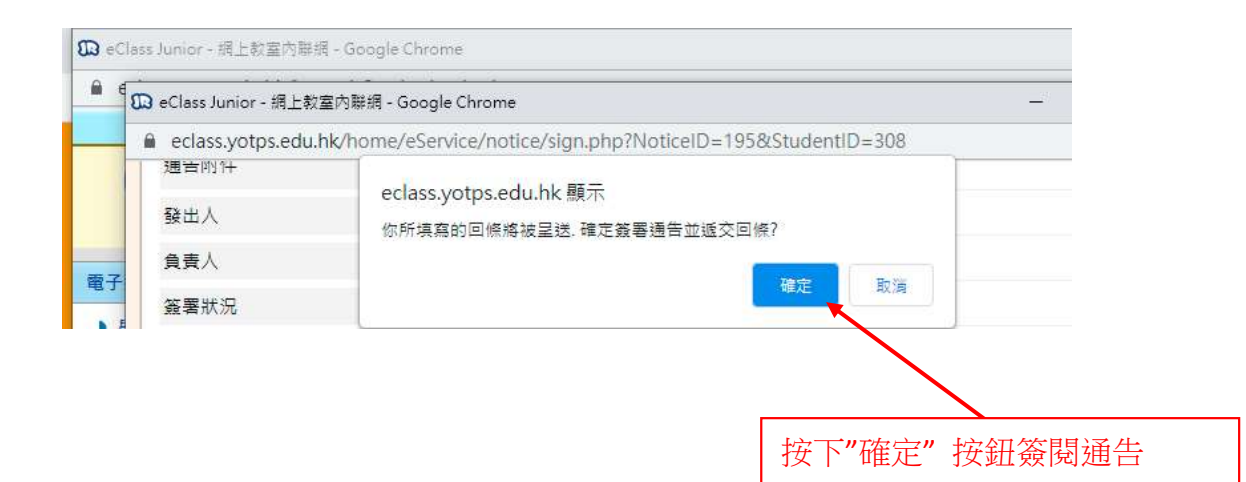

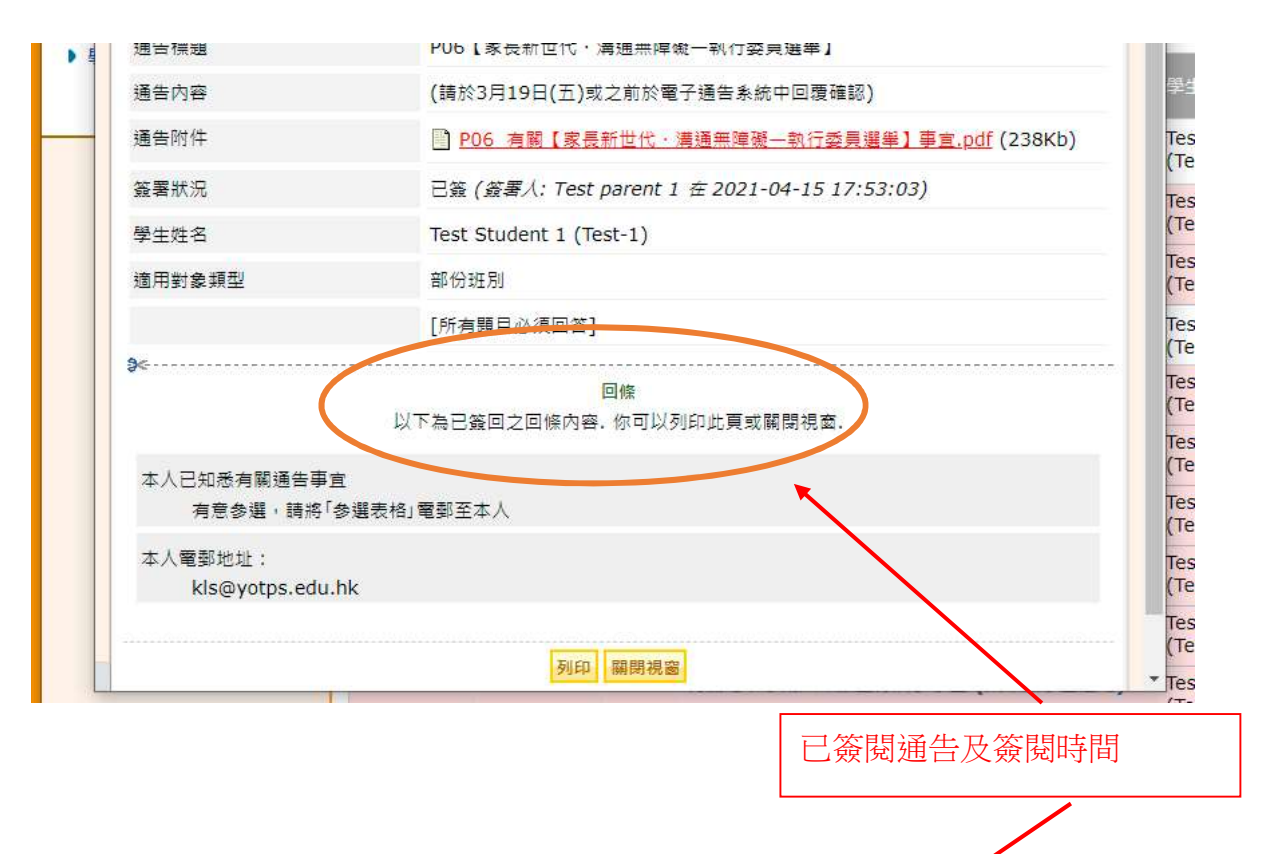

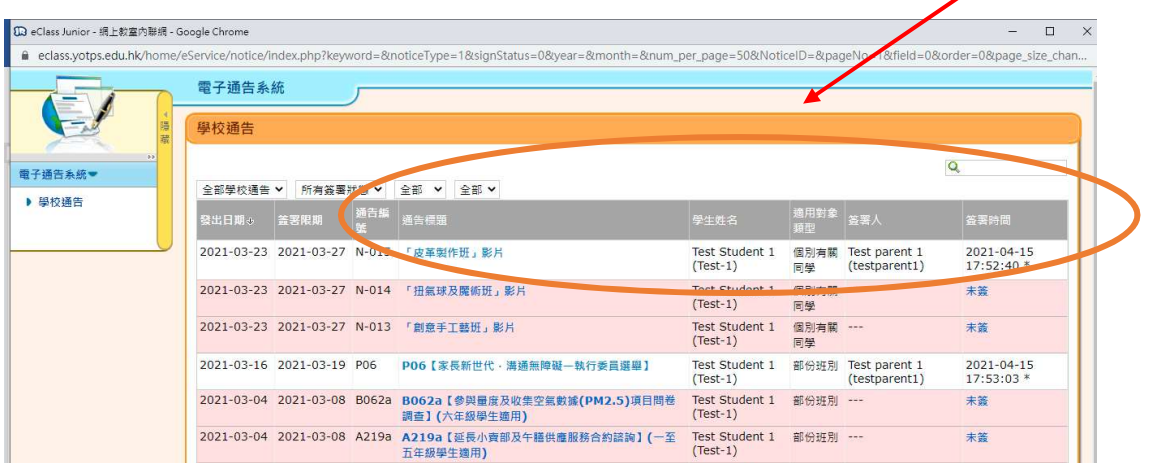

D. 電郵

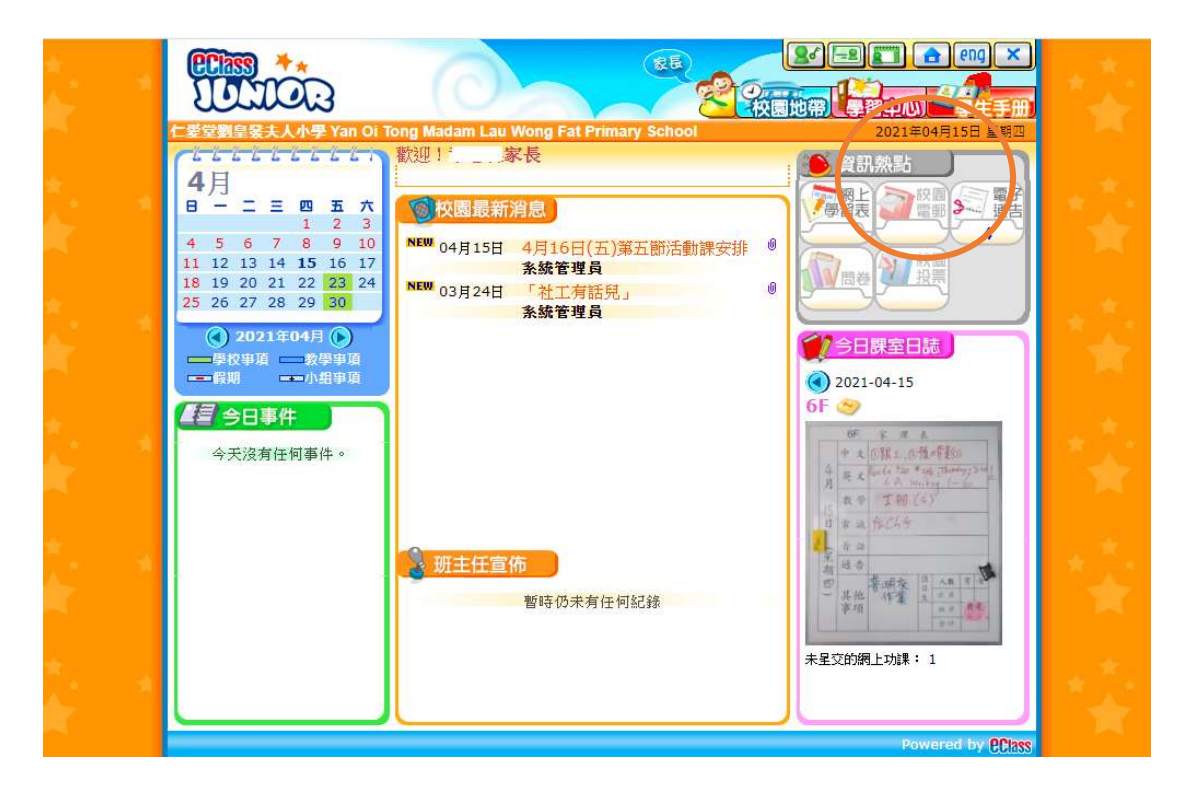

發送郵件予老師

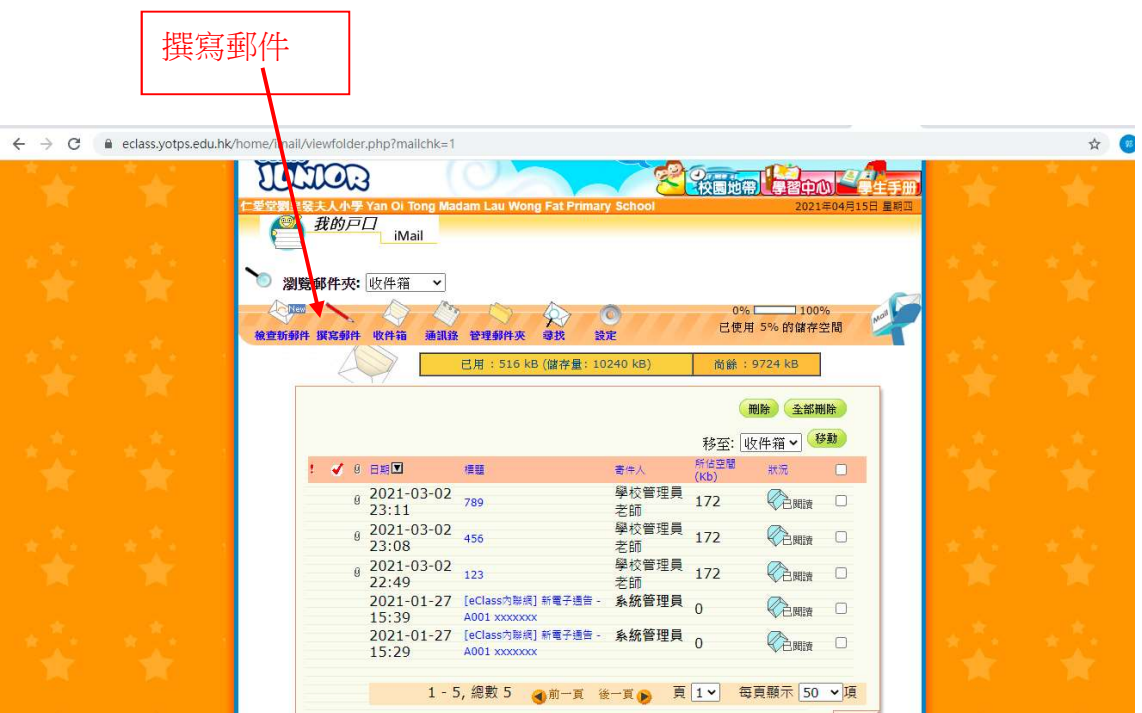

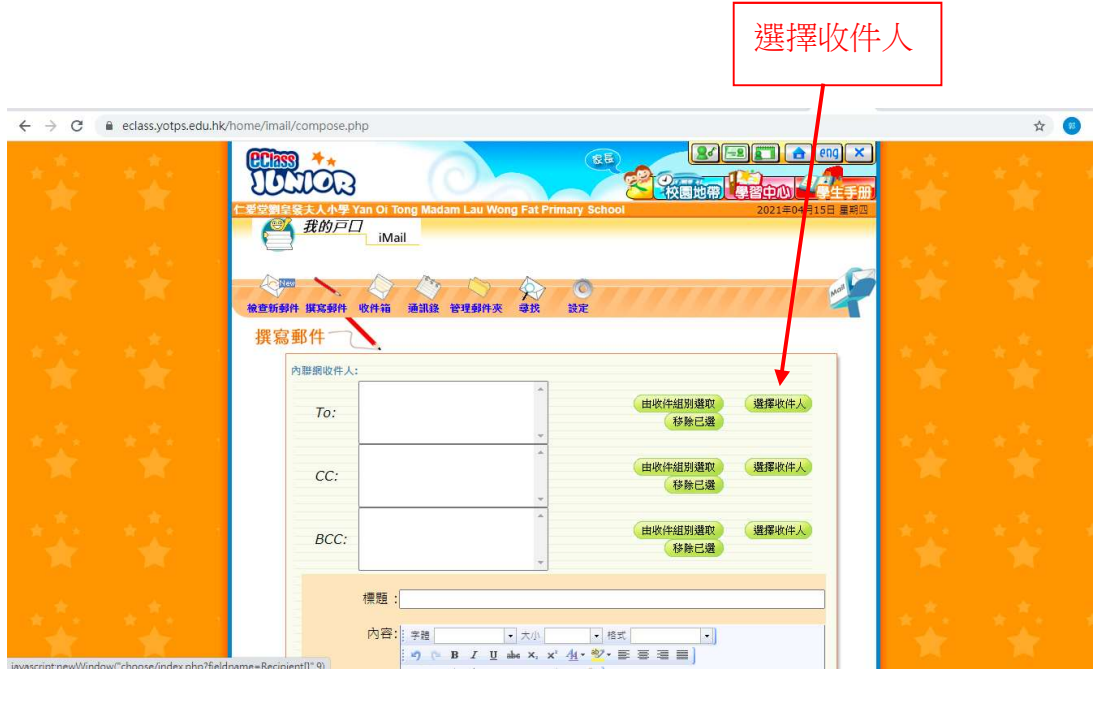

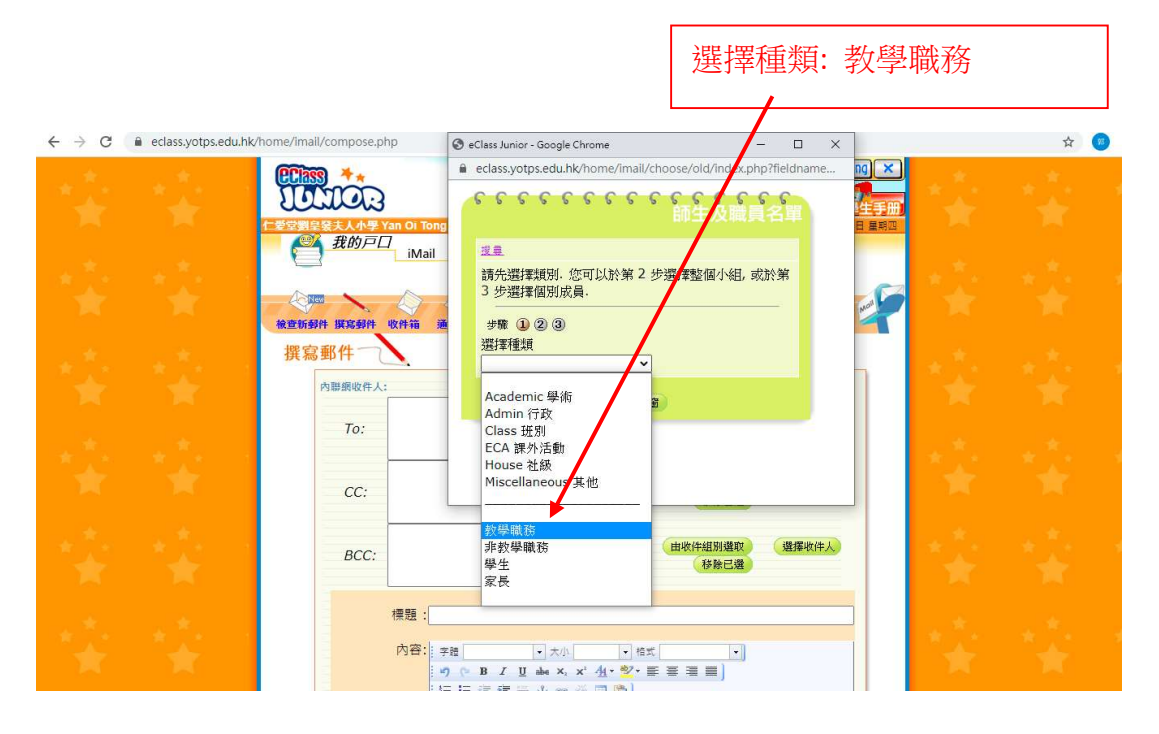

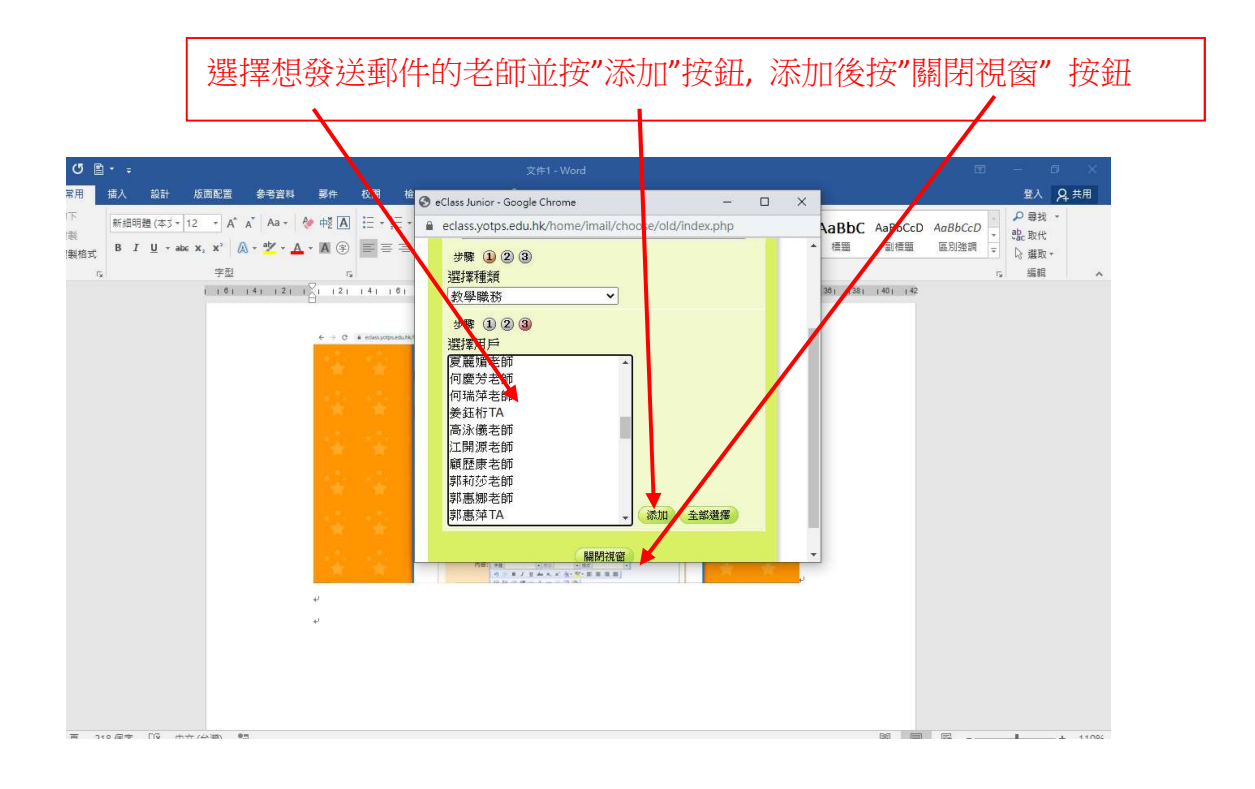

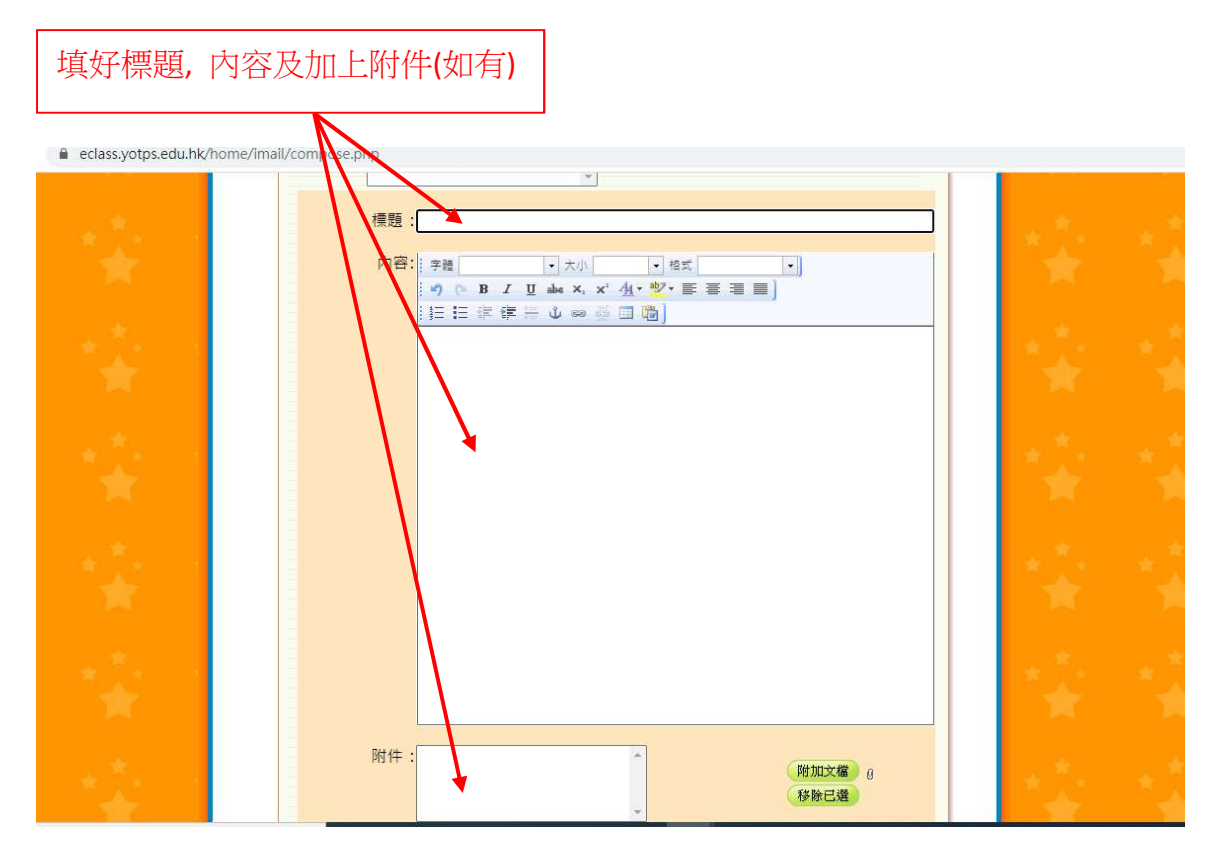

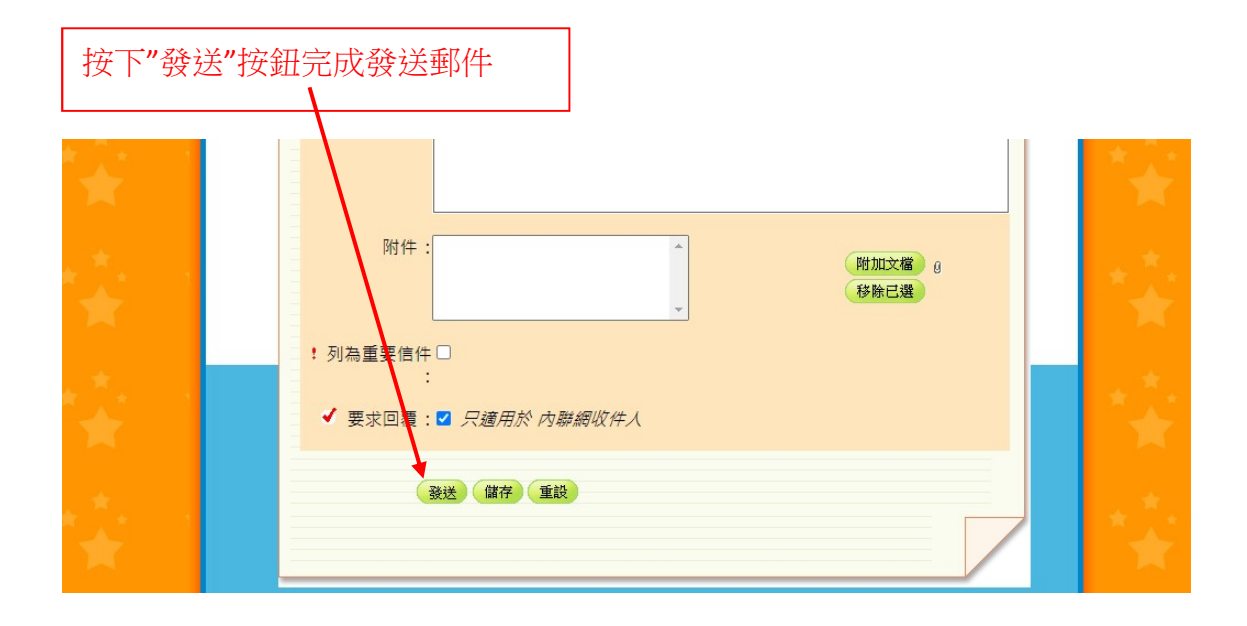

#### E. 學習中心 (教學資源庫)

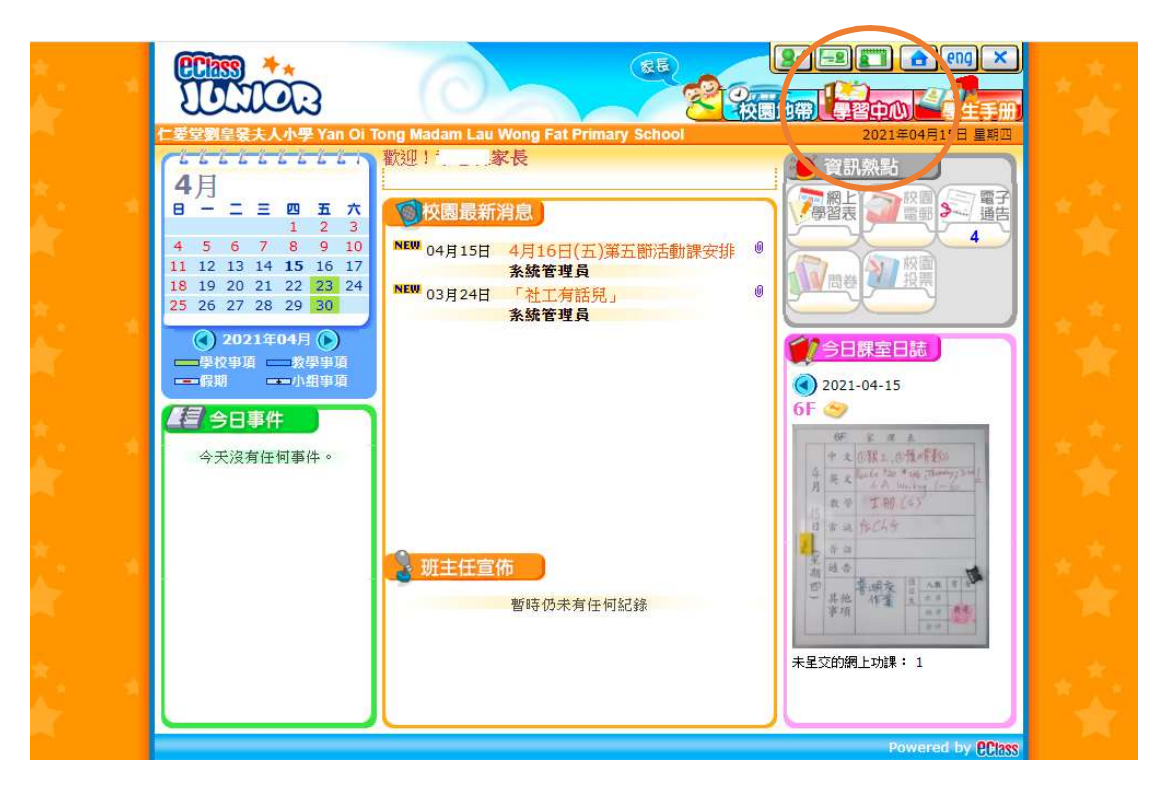

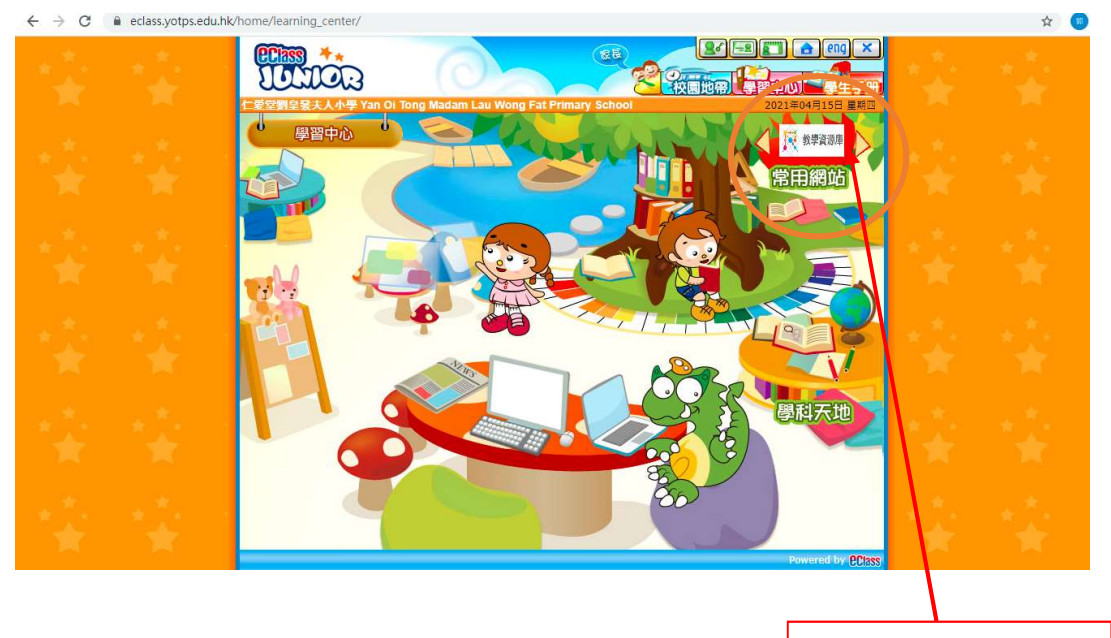

按下"教學資源庫"

 $\star$  0

ing k

# 下學期各科教學短片及資源庫可以在這裡下載

F

an Belgium II de Maria II de La Maria II de La Maria II de La Maria II de La Maria II de La Maria II de La Mar<br>De la Maria II de la Maria II de la Maria II de la Maria II de la Maria II de la Maria II de la Maria II de la ← → C A 不安全 | ms.yotps.edu.hk/web/hw/20210201/incx.html

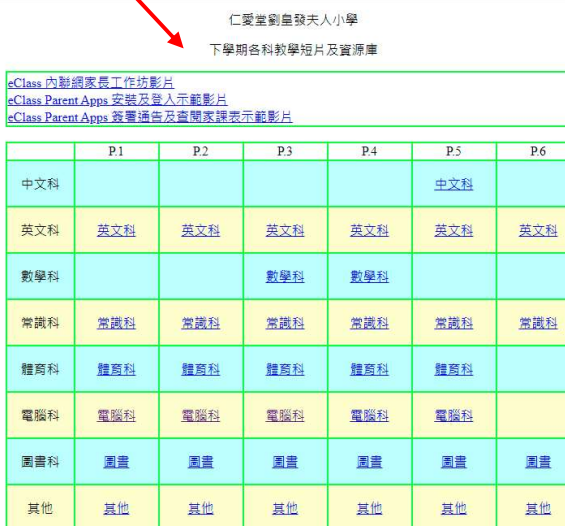

## 2. 從 ECLASS PARENT APP 登入內聯網

#### 下載應用程式:

安裝 eClassParent App 方法(於下載程式中搜尋 eClass Parent App):

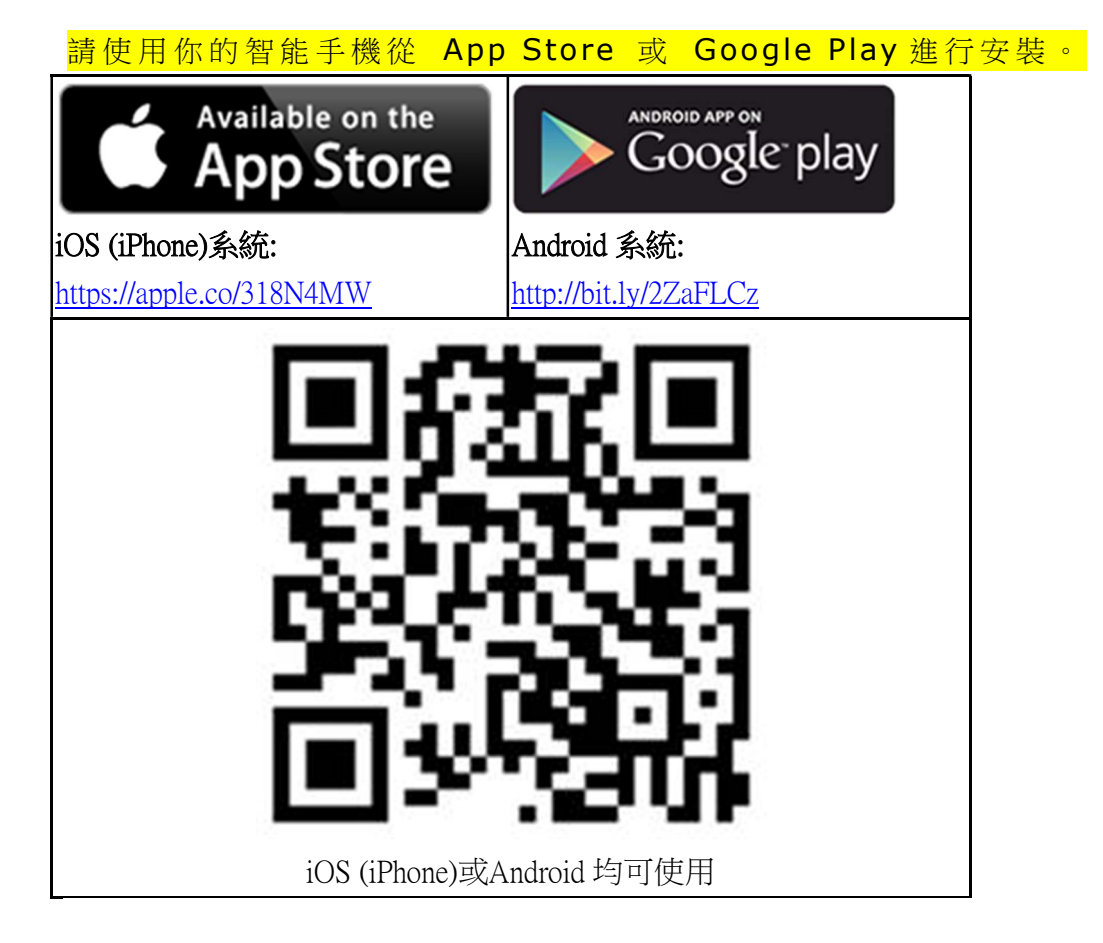

\*現正使用華為裝置的用戶可透過 Huawei AppGallery 下載 eClass App 。

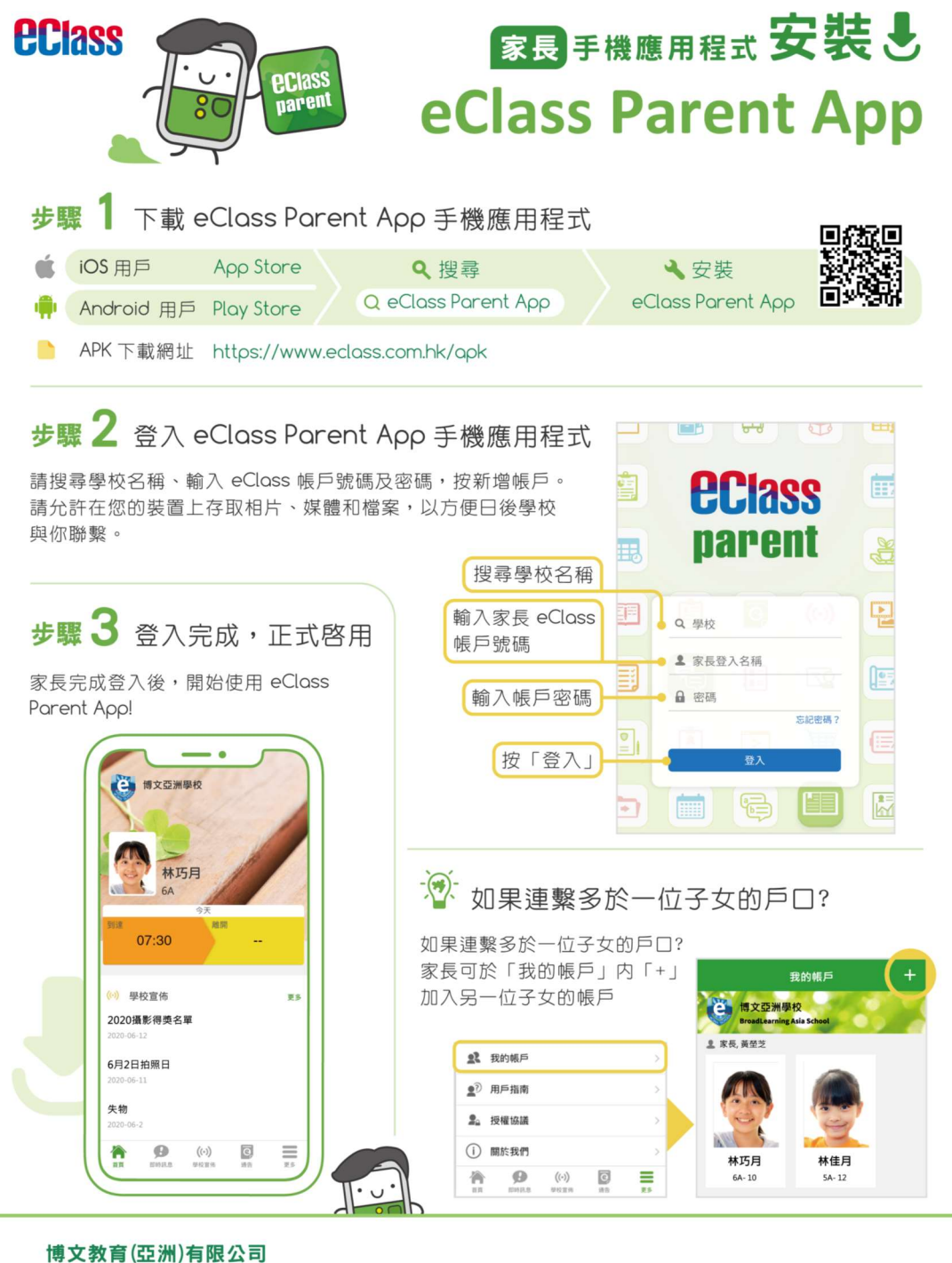

● 觀塘觀塘道 418 號創紀之城 5 期東亞銀行中心 15 樓 1511B-1516 室 ↓ 香港: (852) 3913 3211 澳門: 080 0337  $\Box$  parent@broadlearning.com

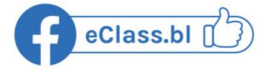

## A. 即時訊息

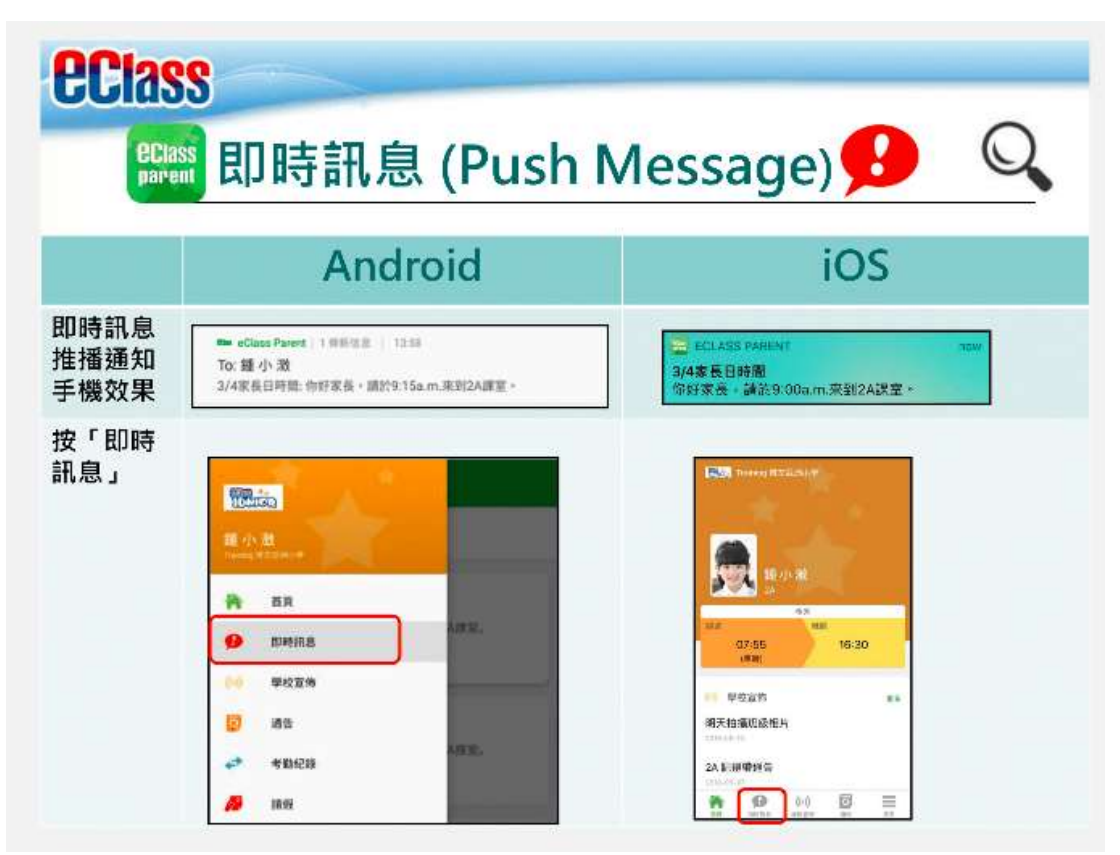

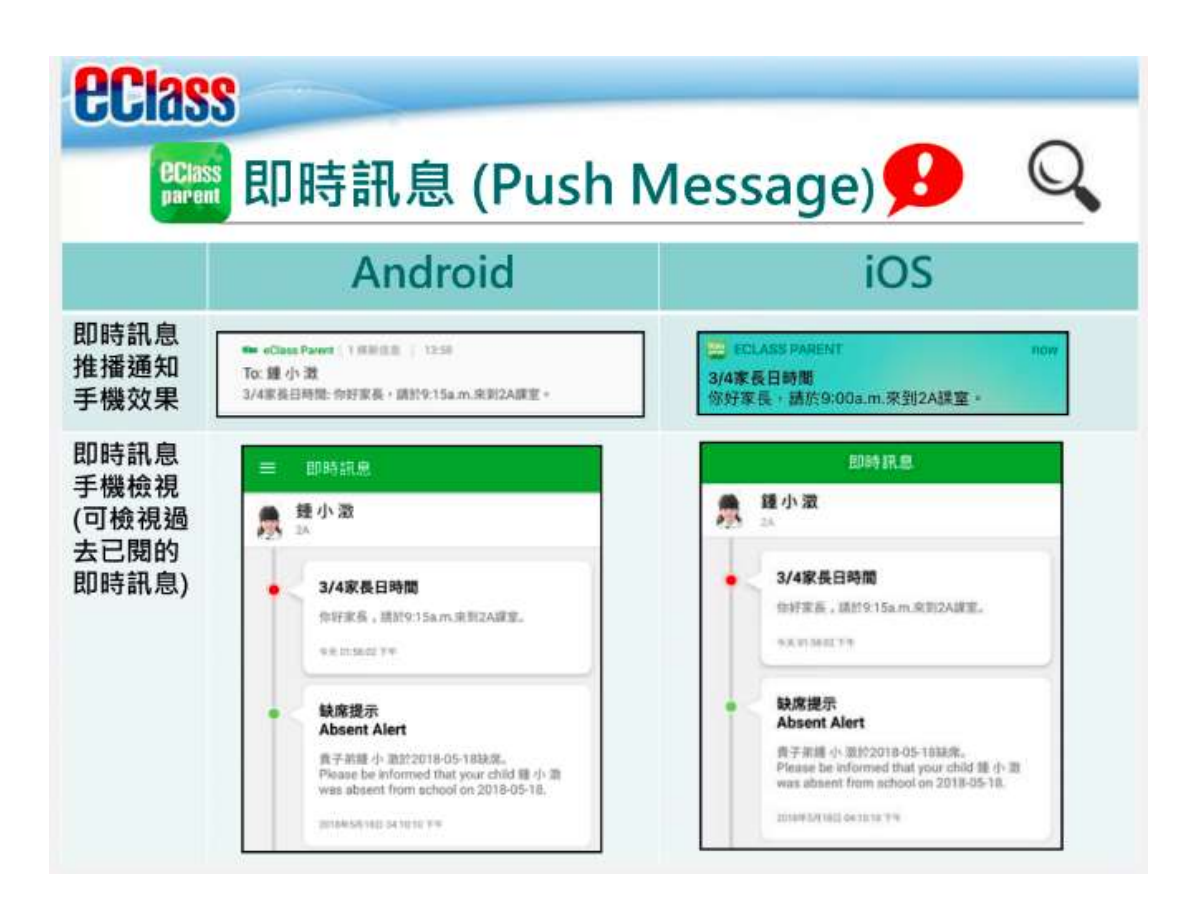

#### B. 學校宣佈

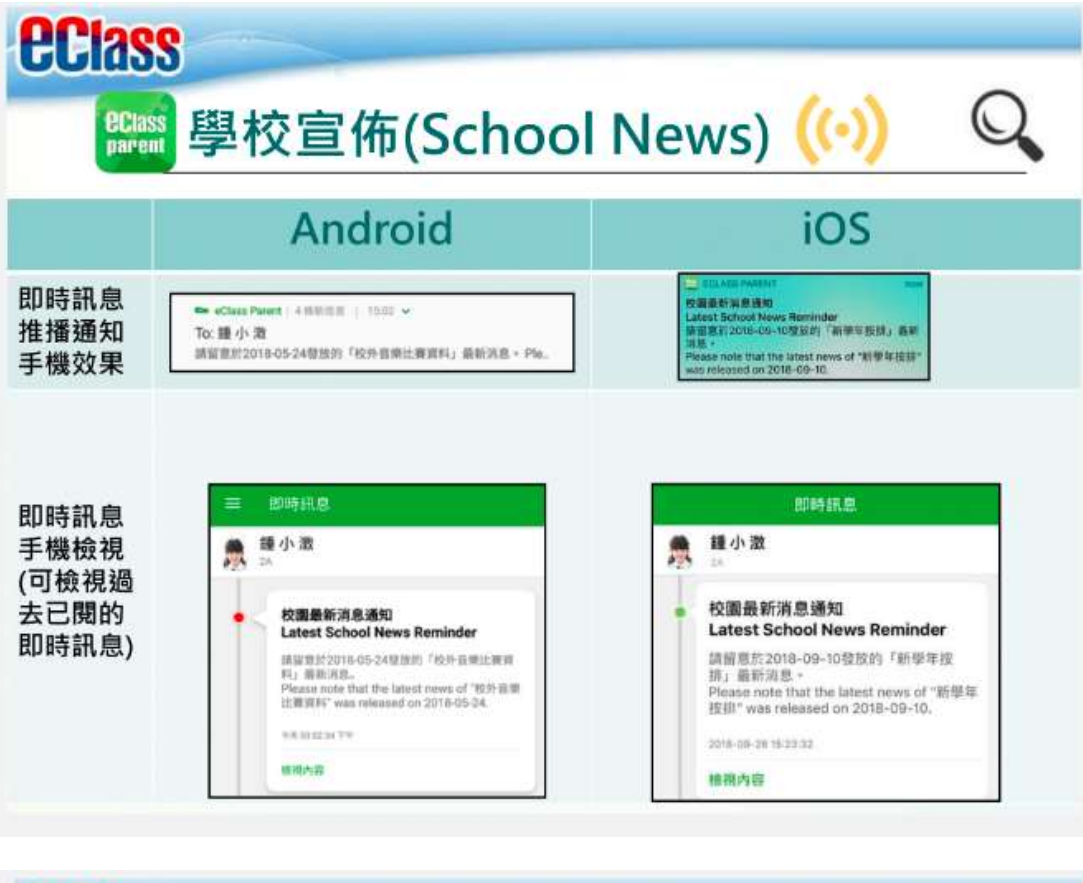

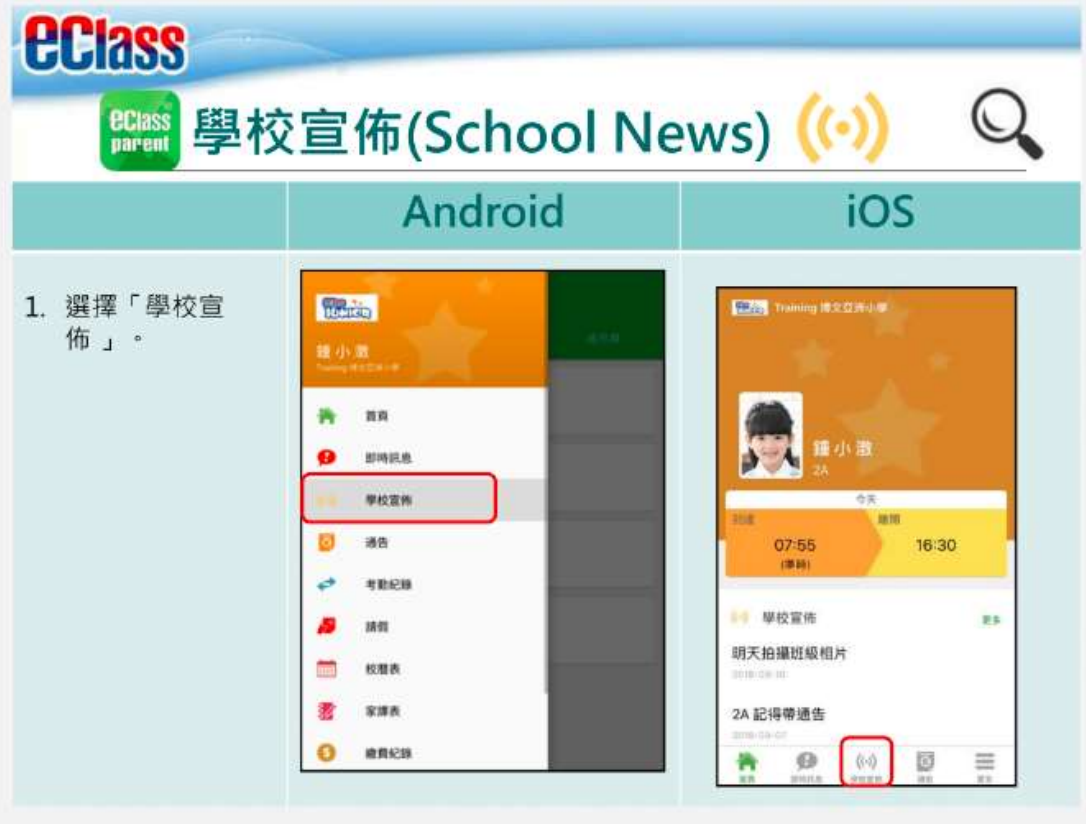

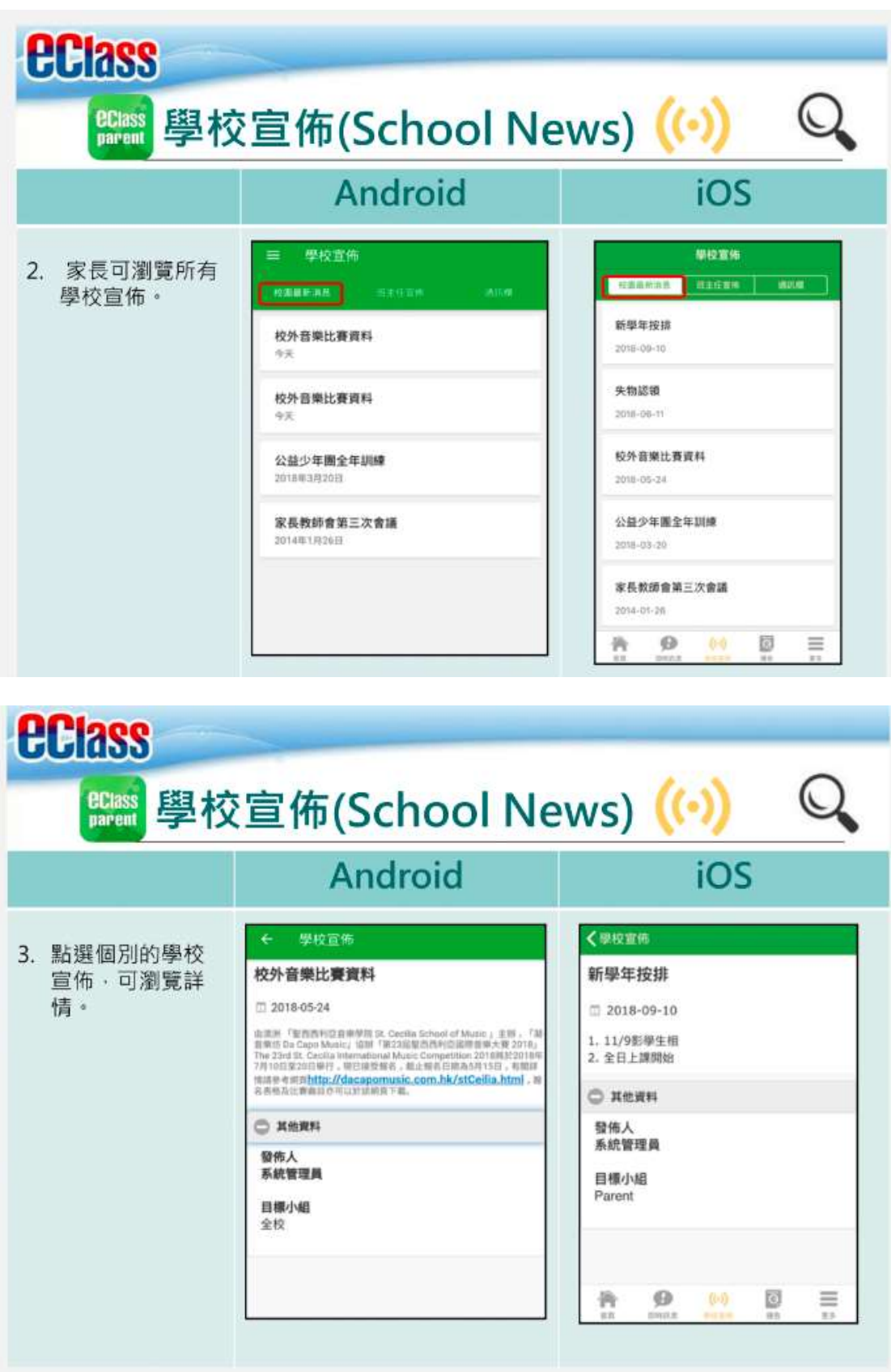

## C. 電子通告

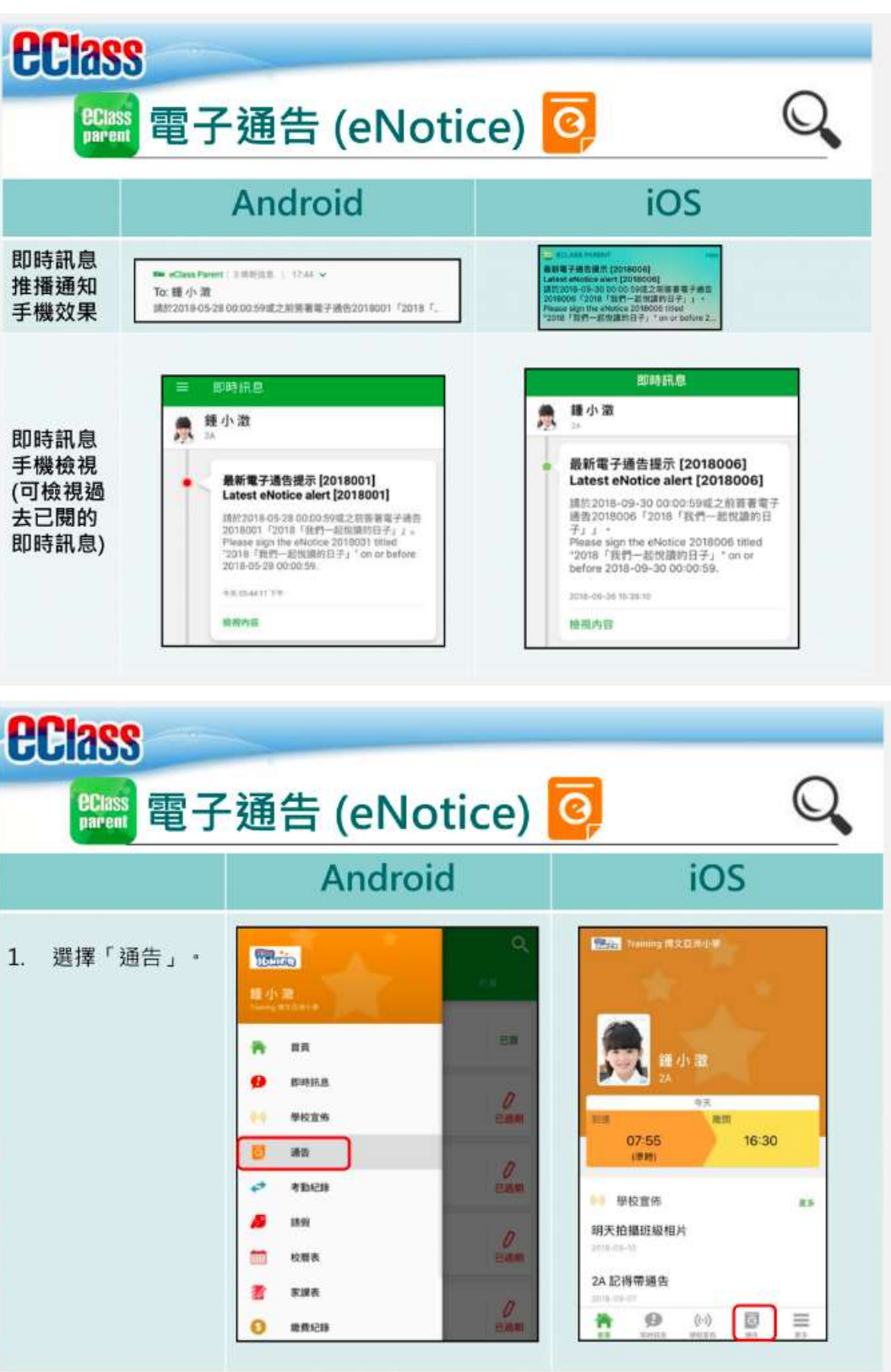

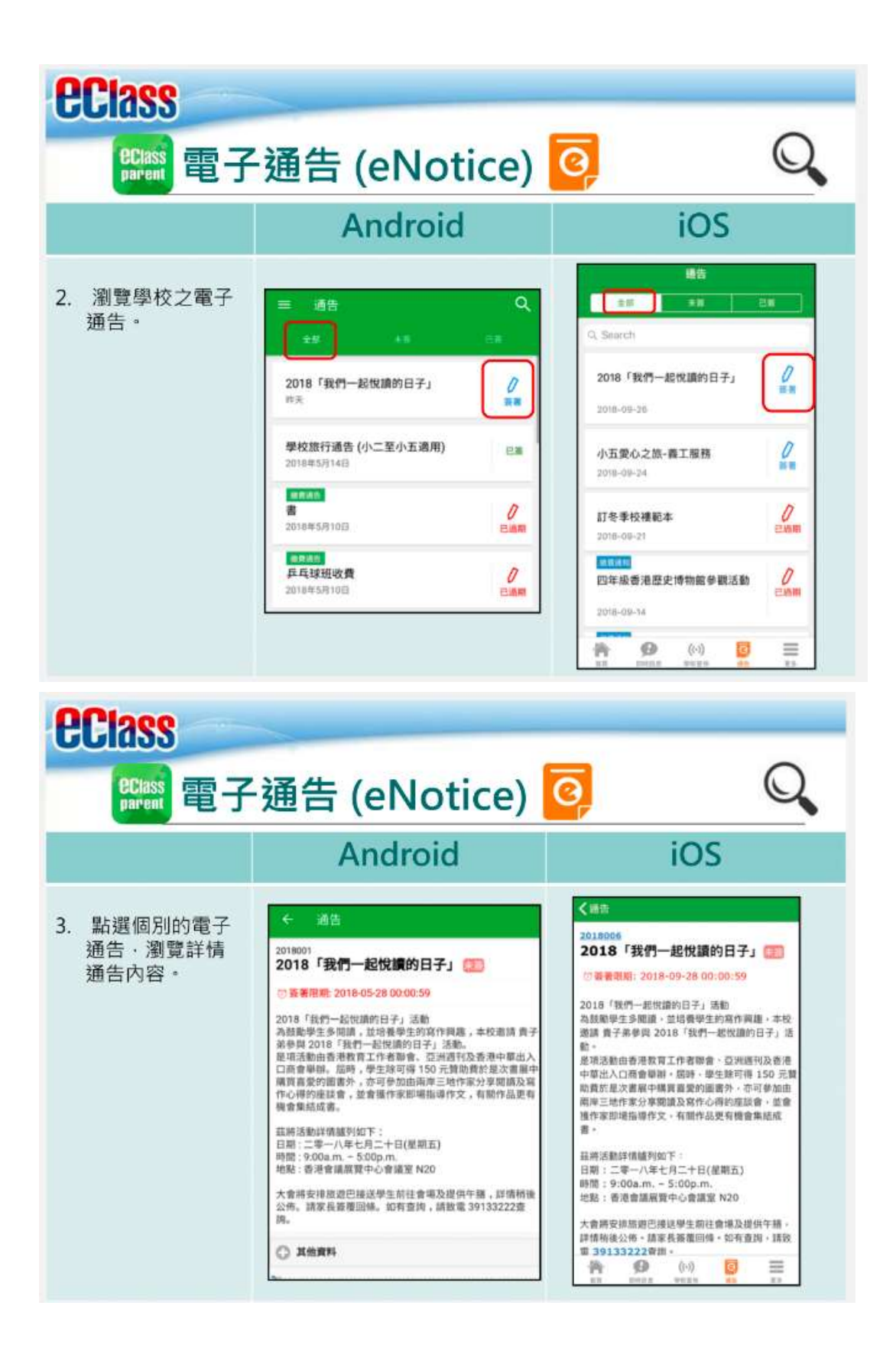

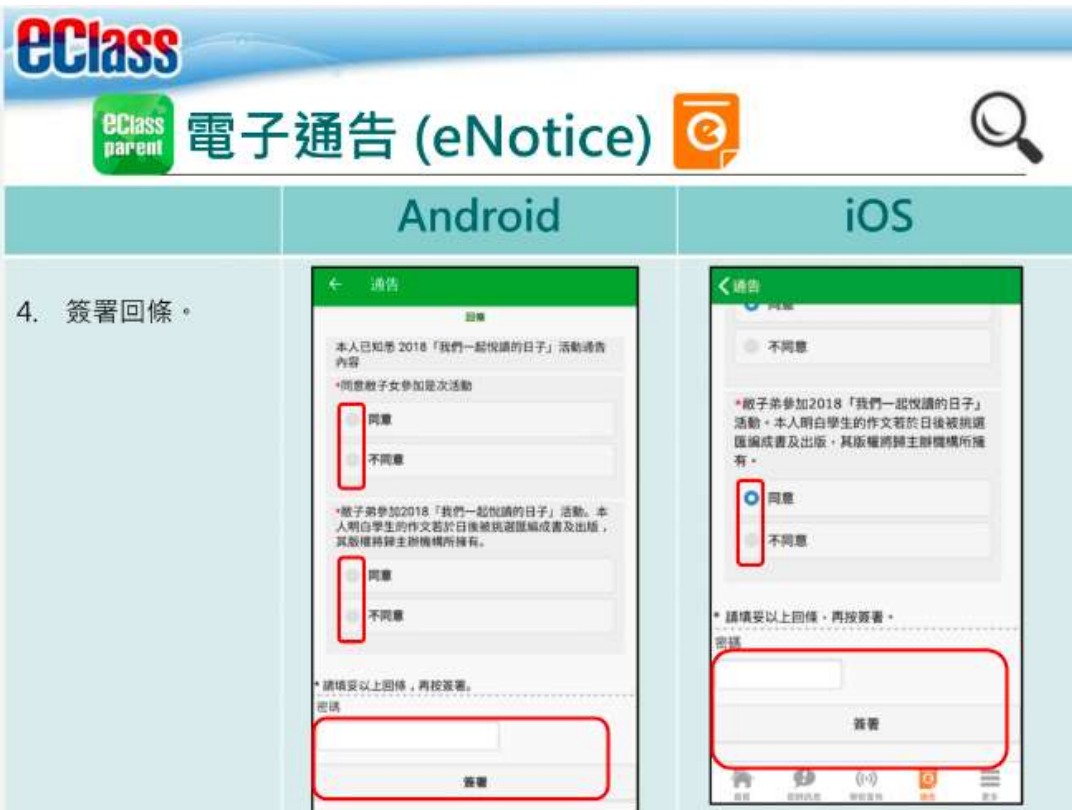

D. 家課表

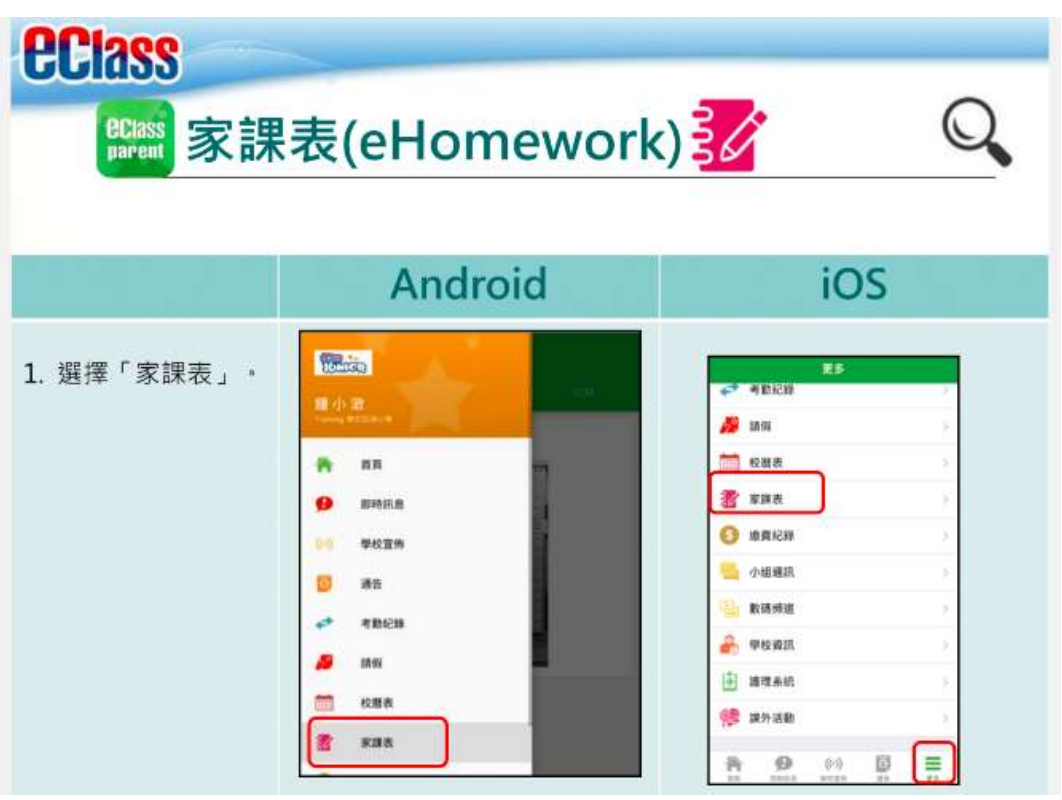

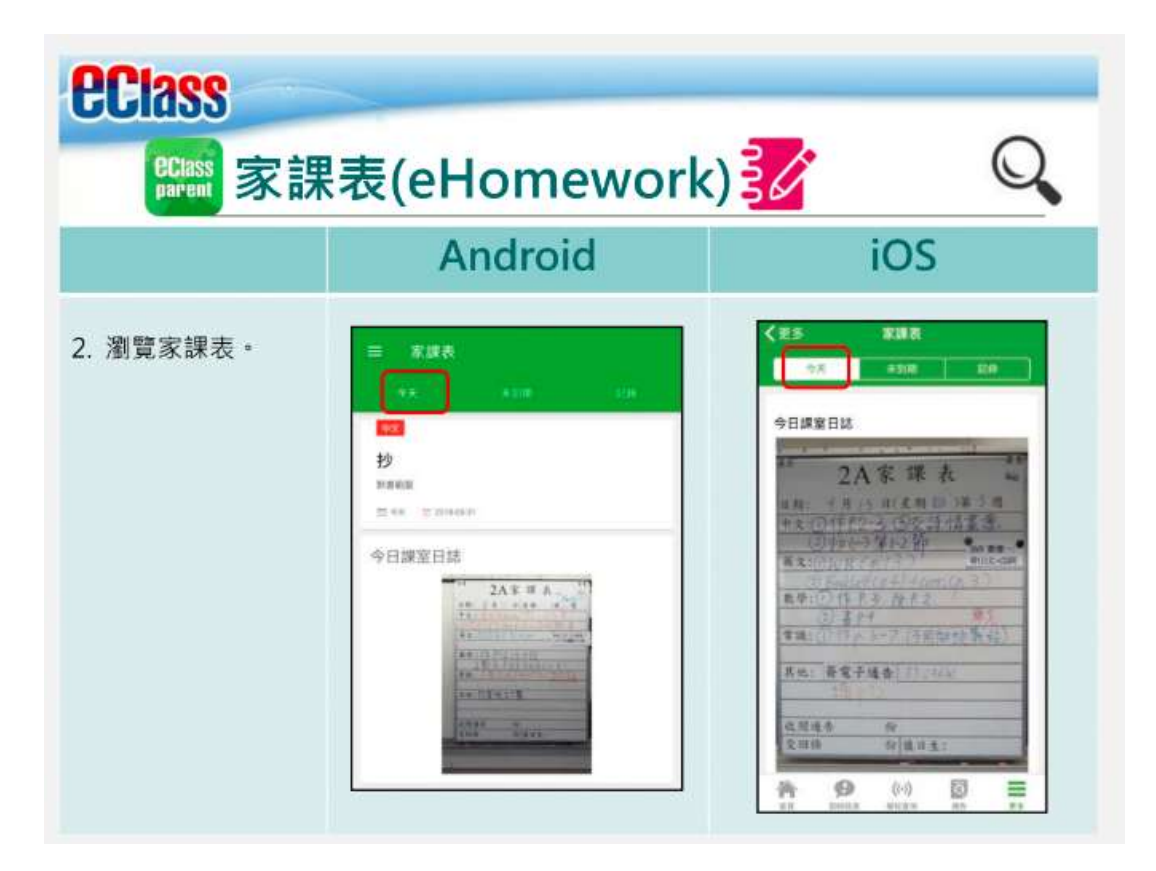